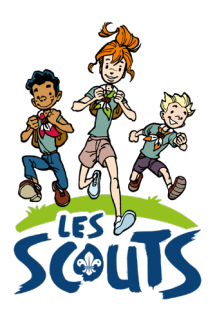

# **DESK: INSCRIRE UN INTENDANT**

Date: 13/05/2022

# Table des matières

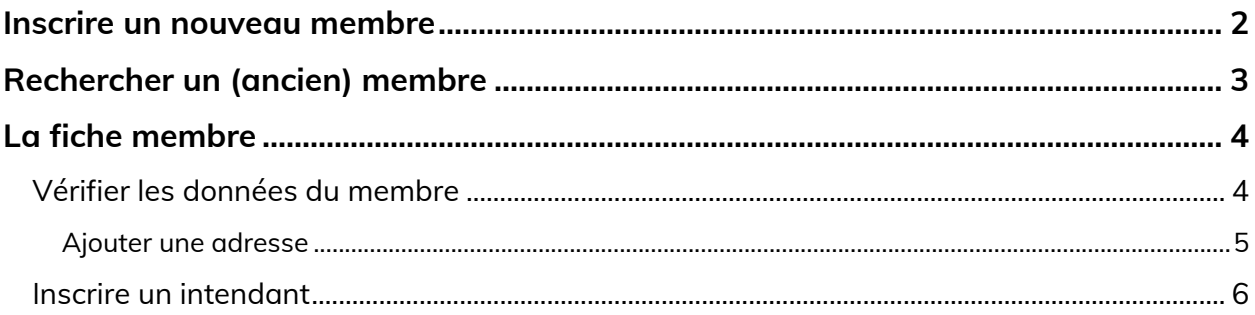

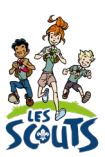

Desk regroupe l'ensemble des données administratives relatives aux membres de la fédération. Les animateurs, les équipes d'unité, les cadres fédéraux ou le 21 accèdent aux mêmes données mises à jour en temps réel par les uns ou les autres selon leur fonction. Une véritable mine d'infos à maitriser pour que chacun puisse en tirer le plus grand bénéfice ! Ce mode d'emploi va t'y aider.

Un intendant peut venir ponctuellement ou tout au long de l'année aider l'unité ou une de ses sections. Il est important de l'inscrire afin que celui-ci, s'il n'est pas déjà membre, soit bien assuré [\(https://lesscouts.be/administratif/cotisations\)](https://lesscouts.be/administratif/cotisations).

Un intendant peut aider de plusieurs manières :

- Il peut aider l'unité tout au long de l'année : il est alors un *Intendant d'unité*.
- Il peut aider une même section tout au long de l'année : il est alors un *Intendant de section*.
- Il peut aider une section lors d'un camp d'été : il est alors un *Intendant Camp Eté*.

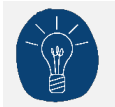

C'est l'animateur d'unité qui doit inscrire les intendants. Si tu es animateur, contacte-le pour inscrire les intendants dans Desk.

Avant d'inscrire un intendant, pose-toi les questions suivantes :

- Est-il (ou a-t-il été) membre de ton unité ?
- Est-il (ou a-t-il été) membre d'une autre unité ?

Tu as répondu NON aux deux questions ? Réalise d'abord l'étape : [Inscrire un nouveau membre.](#page-1-0) Tu as répondu OUI à l'une des deux questions ? Passe directement à l'étape : [Rechercher](#page-2-1) un (ancien) [membre.](#page-2-1)

# <span id="page-1-0"></span>**Inscrire un nouveau membre**

Si le futur intendant n'a jamais été membre de la fédération, tu dois créer sa fiche dans Desk.

• Lance le processus Membre depuis ta page d'accueil ou via le menu burger  $\equiv$ .

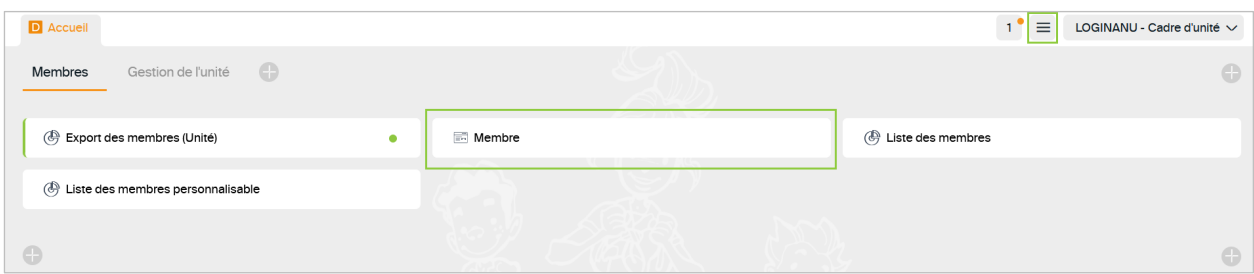

• Dans l'onglet **Membre**, clique sur l'icone **Ajouter un enregistrement**.

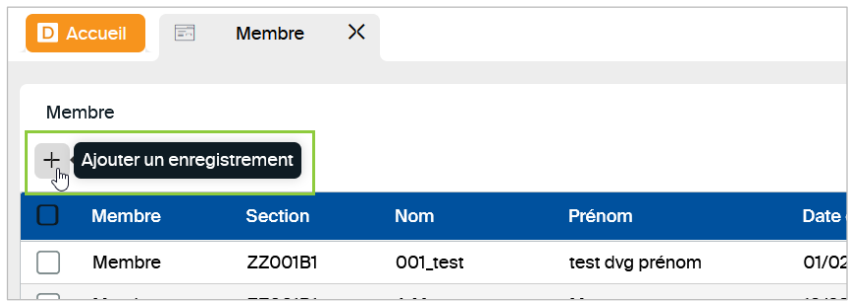

- La fenêtre **Création d'un nouveau membre** s'ouvre.
	- Ton unité est déjà encodée.
	- Renseigne les champs obligatoires (dont le cadre est rouge).
		- Dans le champ **Fonction**, sélectionne *Intendant*.
		- Dans le champ **Section**, sélectionne la section pour laquelle le camp se déroule.
	- Clique sur **Valider** pour enregistrer.
	- Clique sur **Oui** pour confirmer ton choix.

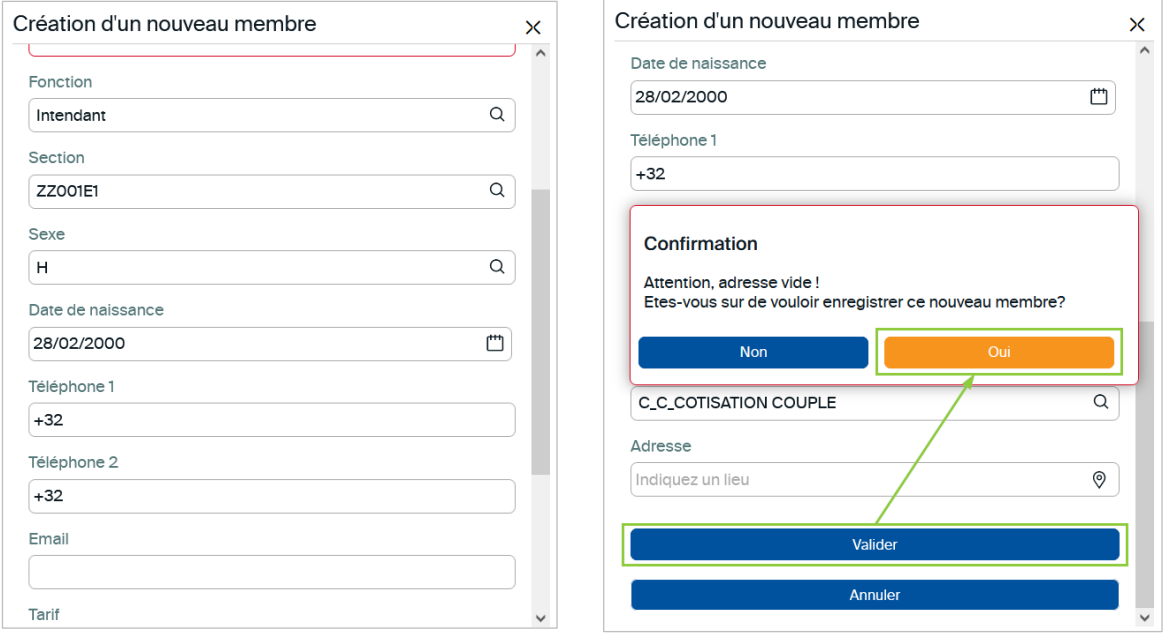

<span id="page-2-1"></span>Le futur intendant est maintenant membre. Renseigne les informations dans sa fiche tel qu'expliqué ici.

# <span id="page-2-0"></span>**Rechercher un (ancien) membre**

Si le membre appartient ou a appartenu à une autre unité, contacte le 21 [\(lesscouts@lesscouts.be](mailto:lesscouts@lesscouts.be) ou par téléphone au 02.508.12.00) pour qu'il soit transféré dans ton unité.

- Lance le processus *Membre*.
- Dans le champ Recherche, clique sur la loupe.
- Dans la fenêtre **Filtrer**, entre ses nom et prénom.

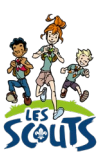

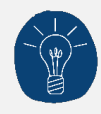

Un doute sur l'orthographe du nom d'un membre ? Utilise le caractère « % » (par ex. Haddock ou Hadock => Ha%ock). Tu le retrouveras ainsi facilement et éviteras de créer un doublon dans Desk.

• Clique sur **Appliquer**.

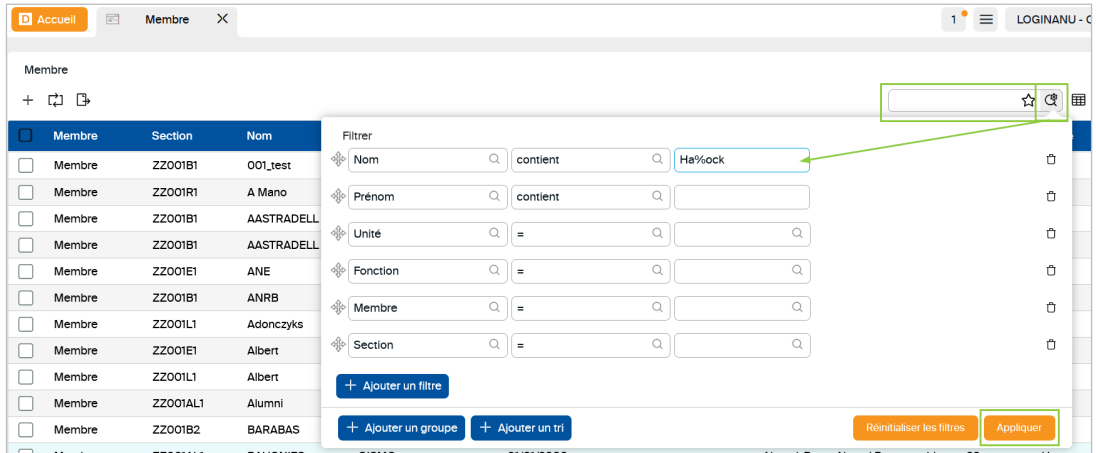

# <span id="page-3-0"></span>**La fiche membre**

### <span id="page-3-1"></span>**Vérifier les données du membre**

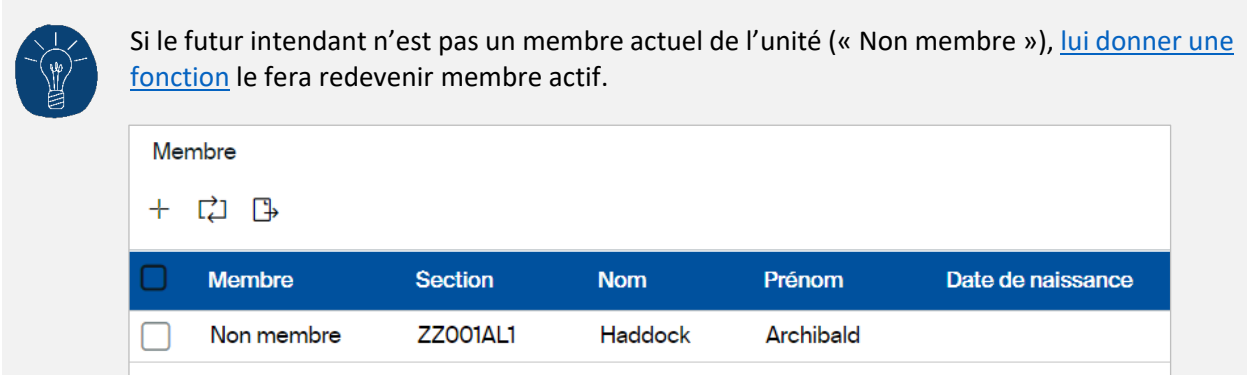

Qu'il soit un nouveau membre, un « non membre » ou même un membre actif, il est important de vérifier que les données le concernant sont bien présentes et actuelles.

- Clique sur la ligne du membre pour ouvrir sa fiche.
- Parcours les informations déjà encodées en défilant avec la roulette de ta souris et vérifie qu'elles sont correctes.

#### Tout changement doit être sauvegardé en cliquant sur l'icone  $\Box$ .

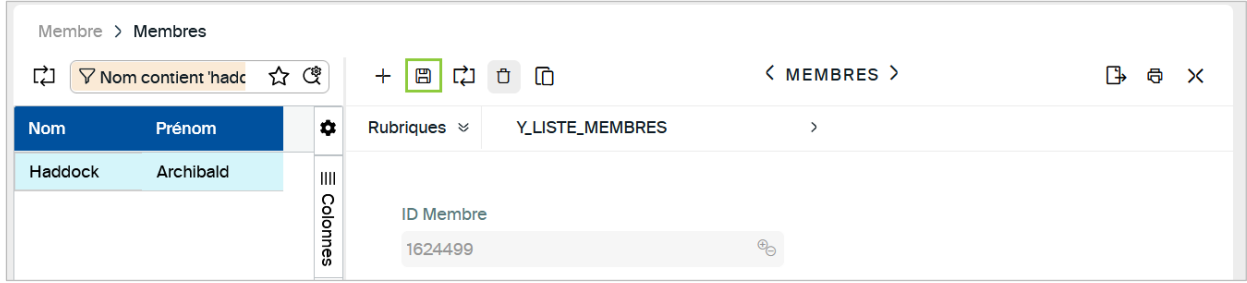

#### <span id="page-4-0"></span>**Ajouter une adresse**

Si le champ **Adresse** est vide, clique sur l'icone **Ajouter un enregistrement**.

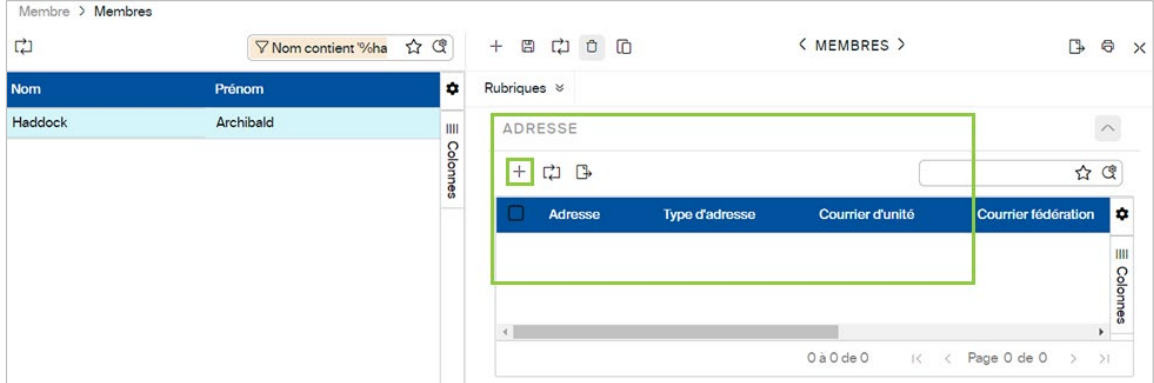

- Dans le champ **Adresse**, clique sur l'icone de localisation.
- Dans la fenêtre qui vient de s'ouvrir, renseigne l'adresse du futur intendant.
- Clique sur **Enregistrer** puis sur l'icone .
- Tu peux ensuite fermer le volet **Adresse** en cliquant sur  $\times$  en haut à droite.

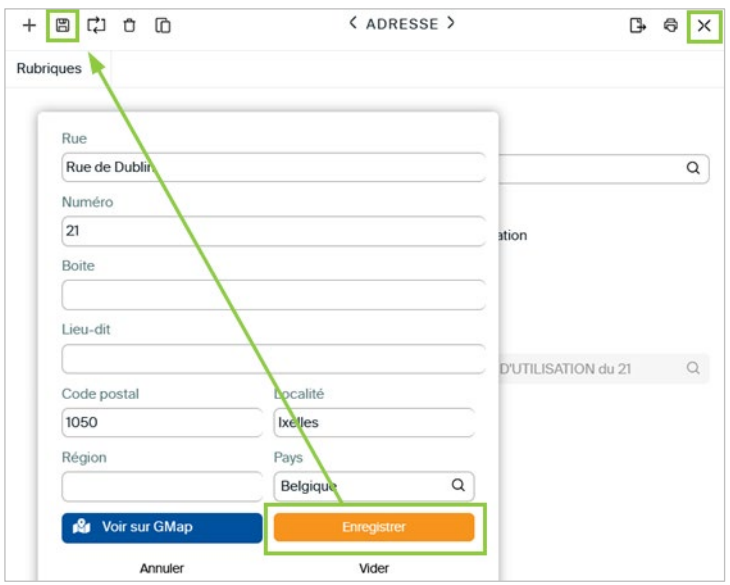

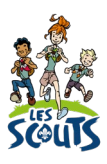

### <span id="page-5-0"></span>**Inscrire un intendant**

C'est dans la section **Affiliation Fonction – Organe – Section** de sa fiche que tu vas donner à un membre sa fonction d'intendant.

- Vérifie sa dernière affiliation (colonne « Date fin ») en utilisant la barre de défilement.
- Clique sur sa dernière affiliation, ici « 25/04/2019 ».

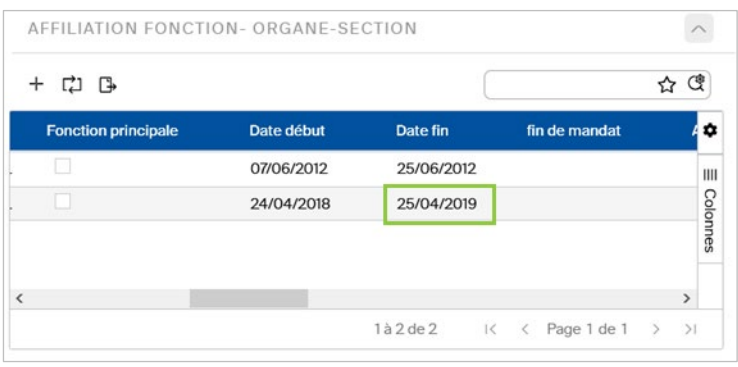

• Dans le volet qui vient de s'ouvrir, clique sur l'icone **Ajouter un enregistrement** pour créer une nouvelle fonction.

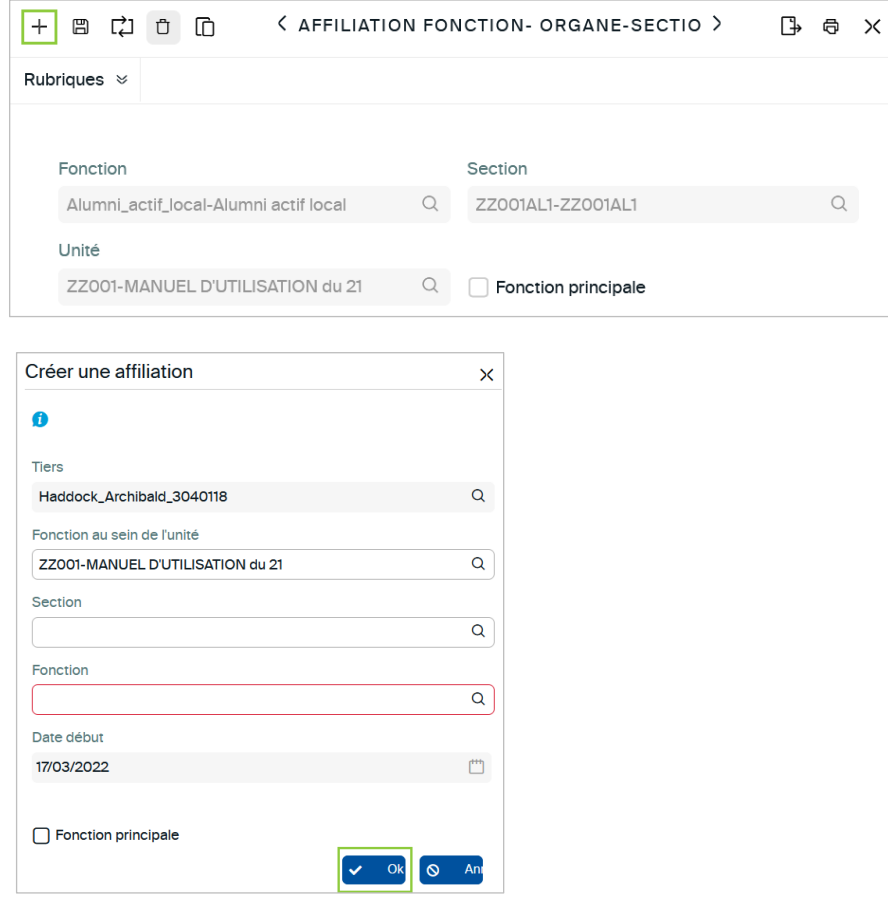

- Dans la fenêtre **Créer une affiliation**, le nom de l'unité est déjà renseigné.
- Dans le champ **Fonction**, sélectionne selon les besoins :
	- *INTU-Intendant Unité*
	- *INT-Intendant*
- *INTC-Intendant Camp Eté*
- S'il n'a pas d'autre fonction en cours dans le mouvement, coche la case **Fonction principale**.
- Clique sur **OK** puis sur **Créer une affiliation**.
- La nouvelle fonction apparait alors dans la liste.
- Clique sur l'icone  $\Box$  pour sauvegarder la fiche.

Dans le cadre d'une déclaration de camp, il ne te reste plus qu'à informer l'animateur responsable que les intendants sont maintenant inscrits.  $\circled$ 

Une question, un doute ou une demande ? Contacte le 21 par téléphone (02.508.12.00) ou par email ([lesscouts@lesscouts.be](mailto:lesscouts@lesscouts.be)).